# mySmarthome Security Starter Kit

### What is mySmarthome?

Hauppauge mySmarthome allows you to monitor and control your home using the mySmarthome controller and mySmarthome devices (or hundreds of other Z-Wave devices) mySmarthome connects to your home Internet router and uses our cloud based alert system to let you know when something happens in your home. mySmarthome is reliable and secure, and can save energy.

### What is in the mySmarthome Security Starter Kit?

- mySmarthome Controller plus
- RJ45 network cable
- Power Adapter
- Serial number
- mySmarthome 4-in-1 Sensor (motion, temperature, light level, door/window open and close sensor)
- mySmarthome Camera

Step 2

- mySmarthome Smoke Detector
- mySmarthome Flood Detector

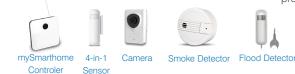

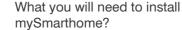

- 1. Access to your home Internet router (wired access), connected to the Internet
- 2. An e-mail address (for setting up your mySmarthome cloud service in Step 2)
- 3. A Windows PC or Mac, or Apple IOS or Android mobile device
- 4. If you have an Apple or Android device, download the Hauppauge mySmarthome **app** from the Apple App Store or Google Play Store.

### Getting started with your Hauppauge mySmarthome only requires four

- steps: 1. Connecting mySmarthome controller to your
- router
- 2. Signing up for the mySmarthome cloud service
- 3. Registering your mySmarthome controller
- 4. Adding mySmarthome devices such as the provided power plugs, the 4-in

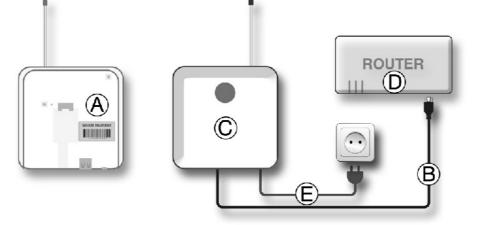

Connecting mySmarthome Controller to your Internet router

In the first step you will need to connect the mySmarthome Controller to your

- Open the back plate (mount) on the back of the mySmarthome Controller and make a note of the 1 Serial Number (A) of your mySmarthome Controller
- 2. Run the supplied network cable (B) through the back plate and plug it into the RJ45 Network port of the mySmarthome Controller (C). Connect the other end of the cable to your router (D).
- 3. Connect the supplied power adapter (E) to the mySmarthome Controller and add it to your power socket

The status LED on the left side of the mySmarthome Controller will turn green to indicate the unit is on. During startup, your mySmarthome controller will start flashing a white light quickly. This indicates that your mySmarthome is connecting to the cloud service. Once online the white light will gradually glow. mySmarthome is now online and is ready for use.

## WEB

Registering your mySmarthome Controller

To register your mySmarthome Controller, you will need the Serial Number from the back of you mySmarthome Controller (A).

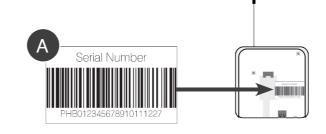

### On your smartphone:

- Log into the mySmarthome App, and open the Main Menu and select + Register mySmarthome (B)
- 2. Enter your mySmarthome serial number (A) and click Save.

Your mySmarthome Controller will now be assigned to your account ie Basisstation

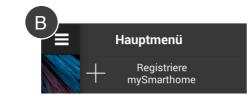

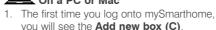

- On a PC or Mac
- you will see the Add new box (C).
- 2. Enter your mySmarthome serial number (A) and click Save

Your mySmarthome Controller will now be assigned to your account ie Basisstation

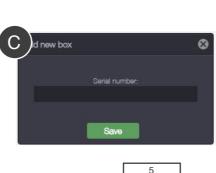

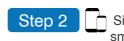

- 1. Start the mySmarthome App (A) on your Smartphone or Tablet
- 2. Start the Registration by selecting the "Register" button at the bottom right.
- (B)

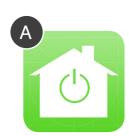

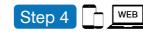

mySmarthome Controller. position in your home.

In this example we will use the mySmarthome 4-in-1 Sensor. Adding devices is done in two steps: Exclusion/Removing and then Inclusion/Joining.

1. Activate the battery by pulling out the battery flap (A) on the back

On your smartphone or tablet: 2. Open the Main Menu = and choose "Add device" (B).

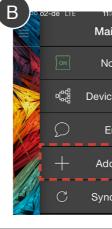

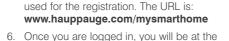

service using the email and password you

5. You can now login to the mySmarthome

- mySmarthome Main Menu (B).
- There are three parts of the Main menu (B): • the left side is the **Device manager (C)**
- the center part lists Function Categories (D)
- the right side is where you create Rules (E)

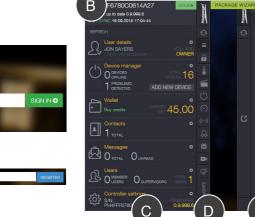

Signing up for the mySmarthome cloud service on your Step 3

Step 1

Internet router.

Next, setup a User account on our mySmarthome Cloud Service

Windows PC or Mac computer

1. Open your Internet browser (Chrome, Firefox, Internet Explorer, Safari) and in the address field type

WEB

- www.hauppauge.com/mysmarthome
- 2. Start the Registration by selecting the "Sign up" REGISTRIEREN button (A).
- 3. Enter your e-mail address and choose a password to sign up an account. Confirm them by selecting Save.
- 4. After a few moments, you will receive an email from the mySmarthome Cloud service which will require you to verify your details Please click Verify.

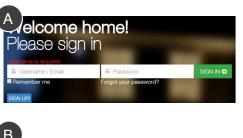

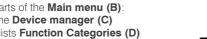

- 6. Once you are logged in, you will be at the

### Signing up for the mySmarthome cloud service using your smartphone or tablet

### Next, setup a User account on our mySmarthome Cloud Service.

- 3. Enter your e-mail address and choose a
  - password to sign up for a mySmarthome
  - account. Confirm them by selecting Register'
- 4. After a few moments, you will receive an email from mySmarthome Cloud service which will require you to verify your details. Please click "verify".
- 5. You can now login to the mySmarthome App using the email and password you used for the registration (C).

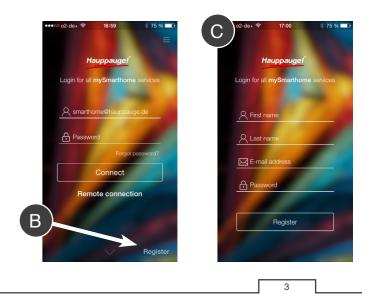

Adding mySmarthome devices or any other Z-Wave device

The final step in the initial setup is to wirelessly connect mySmarthome devices to your

NOTE: During this process, we recommend you position mySmarthome devices within a few meters of the mySmarthome Controller. Once the device has been added, you can move it to its final

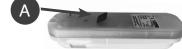

On a PC or Mac: 2. In the mySmarthome Browser (C) click "ADD NEW DEVICE"

3. In the next window, select BWAVE' to start searching the Z-Wave device

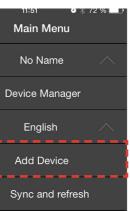

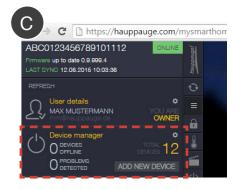

4. Removing/Exclusion: Once you select Z-Wave, a countdown will start (D). During this countdown, press the tamper switch on the mySmarthome 4-in-1 Sensor back, three times in quick succession (E) to activate the Exclusion mode on the device. This will reset the mySmarthome 4-in-1 Sensor.

You should see **Device found** and the Removing Device count down stop and the **Searching for** devices will then start (D).

5. Inclusion/Joining: Once the Searching for devices count down starts (D), press the tamper switch on the mySmarthome 4-in-1 Sensor back again, three times in quick succession (E) to activate the Inclusion mode. Your device is now added to your mySmarthome system and a Congratulations will pop up on your screen.

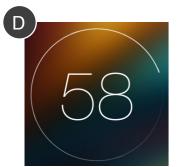

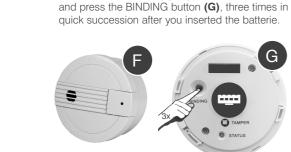

Note for the mySmarthome Flood Detector:

Like seen on the mySmarthome 4-in-1 Sensor,

well on the back (E).

you will find the button for Exclusion/Inclusion, as

Note for the mySmarthome Smoke Detector:

You will find the button for Exclusion/Inclusion

below the front cover (F). Open the front cover

E

G

General Information: If your devices are too far away from the mySmarthome Controller, you will not be able to add the devices. Other Z-Wave devices can be added to mySmarthome. Please refer to the manual which comes with your Z-Wave device more information on adding the device.

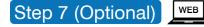

Creating Rules and Sending Alerts

Rules allow you to create a sequence of events when something happens in the mySmarthome system. For example, you could create the following rule: "WHEN the motion sensor detects motion, THEN turn on the mySmarthome plug in the living room and send me an e-mail message."

In our example, we will turn on a lamp and send an e-mail notification, when motion is detected.

- 1. Log in to your mySmarthome account. The Rule Creator menu and all the elements required for the creation of rules are on the right side of the web application.
- 2. To create this rule, first click: 🖑 Puzzle
- 3. Click the CONTROL tab and drag the green WHEN to the middle of your screen.

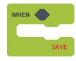

4. Click the SENSOR tab and drag SENSOR to the top of WHEN

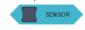

5. Click the ACTION tab and drag the ACTION module to the bottom of WHEN

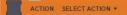

6. Now lets add an alert. In the Action tab, drag and drop SEND MESSAGE just below ACTION

SEND MESSAGE CONFIGURE

Now you have the basic rule set up, which should look like this

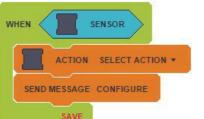

### Now we add devices to our Rule:

7. In the Rule Creator Menu, open the devices Tab.

~ Devices

Step 5 (Optional)

Lampen und Geräte

WEB Naming your mySmarthome accessories

You can add names to your mySmarthome accessories. This allow you to know that, for example, a power switch is located in the kitchen.

- 1. In the Main Menu, select the Category (B) of the device you want to setup. A selection of available devices in the chosen Category will be displayed in the left menu (A).
- 2. For the device you want to rename, click on the Gear icon **Device**, to open the **Device** manager menu (C)

0%

8. In the Group "SENSOR" choose the Motion

shown in the basic rule setup:

9. You will now see a drop down list of all

the types of things you can do with a

motion sensor. Motion No motion or

10. Now, lets tell one of the power plugs

is detected. Under Devices, click

in our house to turn on when motion

ACTUATOR and drag and drop the

WALL PLUG into the box in ACTION.

11. As seen on the motion detecor you will see a

drop down list. For our example we select ON

to switch on the Plug when motion is detected.

ALL PLUG ACTION SELECT ACTION -

Any. For this example, select MOTION.

detector and drag the modul into the square

RCH MOTION SENSOR MOTION -

- 3. In the Device manager menu, under Name, you can change the name. Under Room you can assign a room (e.g. living room) for this device.
- 4. Confirm your changes by selecting Save.

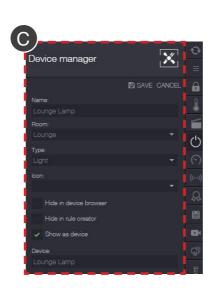

12. Now, lets configure the e-mail alert. In SEND

the Configure message dialog box.

MESSAGE, click CONFIGURE. You will see

16. To activate the Rule you just need to click the Synchronize Symbol (synchronize is the icon just underneath the Hauppauge logo on Rule Creator menu)

DONE!

exclude the device

on SAVE.

scene

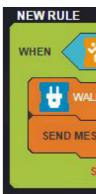

14. In the Subject field, enter a note you want to see when the alert comes in, for our example we choose "MOTION DETECTED!" If needed you can enter also a "Message" in the text field.

13. In Send to, click New contact and then type

the e-mail address of the person who should

Now save the Email Configuration with a click on the "Save" button.

15. Your rule has now been created! Click Save on the green WHEN puzzle of vour rule, to save it.

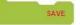

get the e-mail alert.

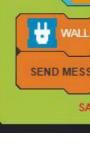

Now test your rule by making some motion in front of your 4-in-1 sensor and making sure the light goes on and the e-mail alert is sent.

Since rules can be pretty involved, we have put together several resources to help you make rules. We have created both videos and a webpage to help you make rules. You can start here to find out more information on creating rules:

10

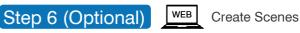

Scenes can be used to control mySmarthome devices with one click. For example, you can create a Scene where with one click on the mySmarthome app, several lights can be turned on and dimmed to a certain setting.

Here is an example of a simple scene:

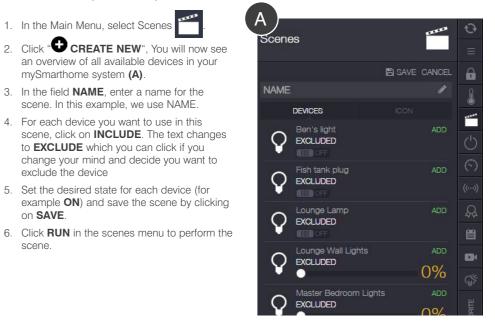

| PORCH MOTION SENSOR                 |  |
|-------------------------------------|--|
| LPLUG ACTION ON -<br>SAGE CONFIGURE |  |

### www.hauppauge.com/mysmarthomerules